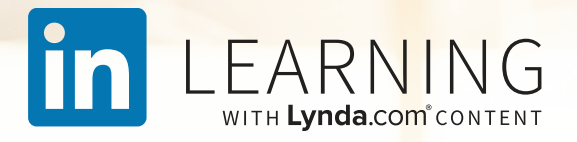

## How to Use LinkedIn Learning

Quick tips for getting the most from your on-demand learning resource

## Welcome to LinkedIn Learning

You're one step closer to developing the most in-demand skills and taking your career in valuable new directions whether you're building computer programming knowledge, want to become a better project manager, need to brush up on design software or have other goals.

LinkedIn Learning provides access to more than 13,000 highquality on-demand courses. And you'll get personalized course recommendations based on unique, data-driven insights from millions of professionals on the worldwide LinkedIn network.

This guide is designed to help you quickly get up and running. It also shares tips and best practices to make sure you're getting the most from your experience.

Happy learning, The LinkedIn Learning team

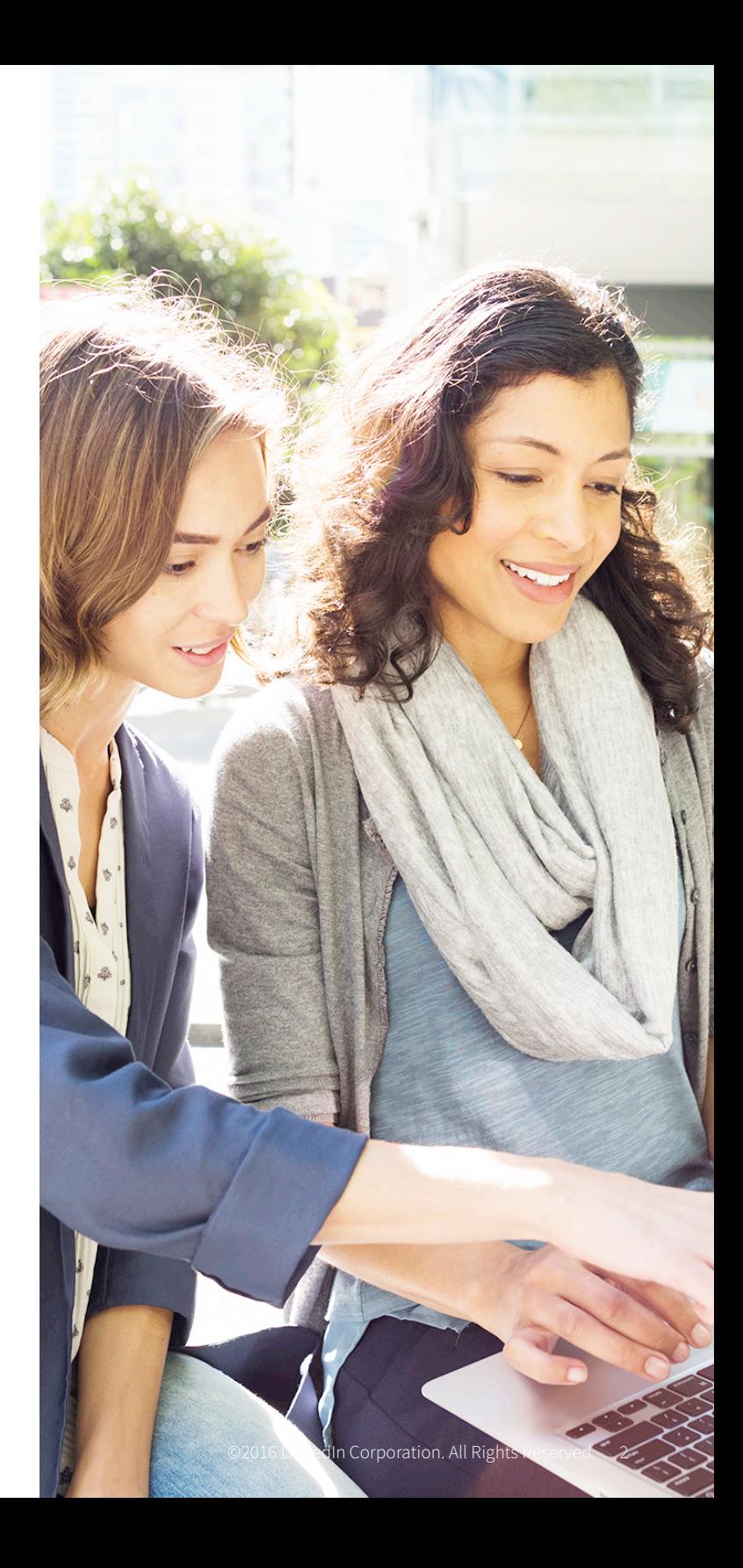

### Table of contents

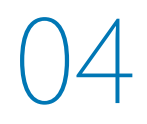

### **Getting Started**

Product overview Finding the content you want Using the player

08

### **Taking Courses**

Watching a course Taking a course on mobile Keeping track of your courses Pursuing a Learning Path

13

### **Measuring Success**

Testing your knowledge Celebrating success Making time for learning

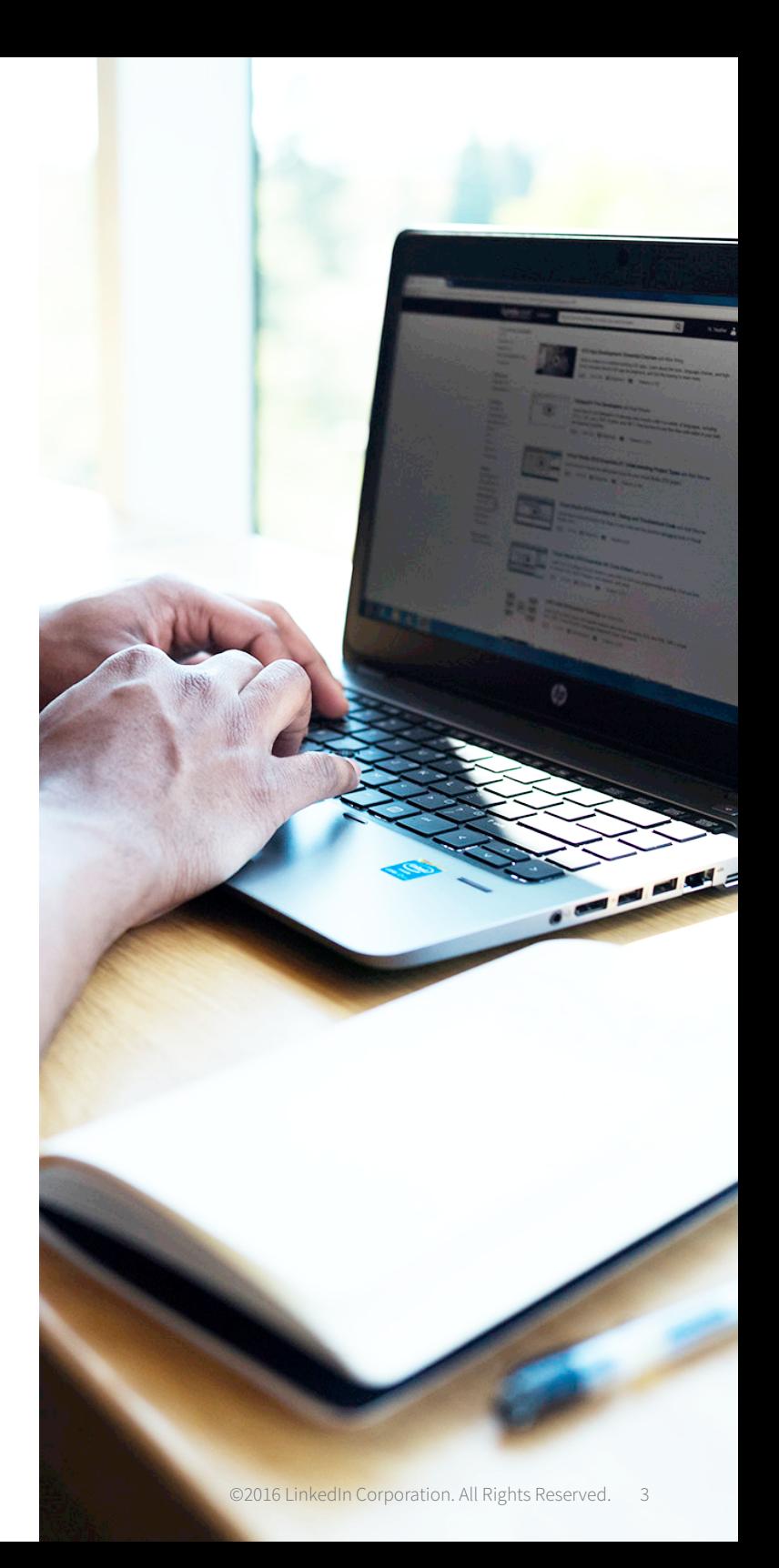

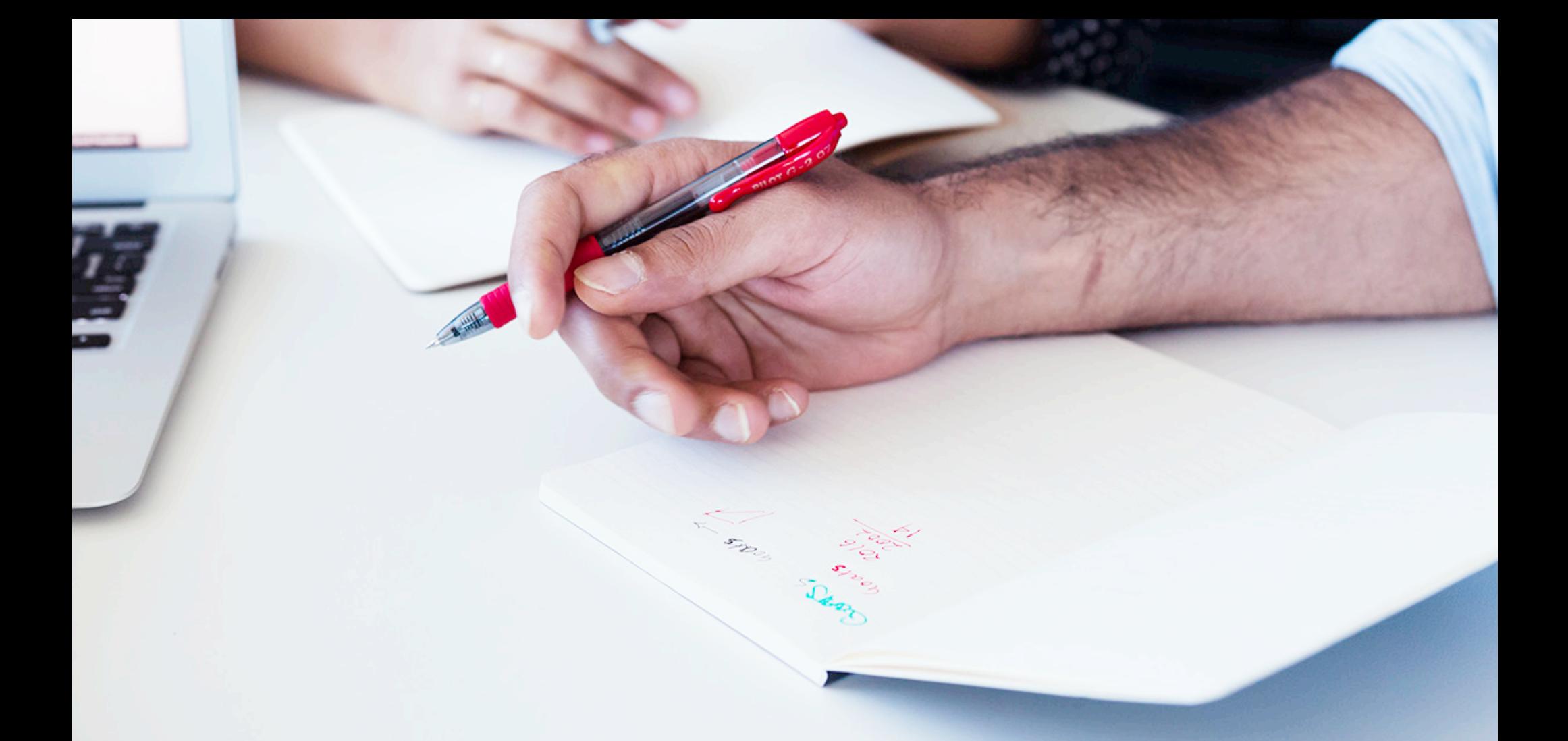

## Getting started

### Product overview

LinkedIn Learning is an on-demand library of instructional videos covering the latest business, technology and creative skills. It provides personalized course recommendations and is designed to help you achieve your full potential.

![](_page_4_Picture_2.jpeg)

### Personalized recommendations

- Learn skills trending in your profession
- Explore course suggestions based on your experience and LinkedIn profile

![](_page_4_Picture_6.jpeg)

### On your schedule

- Watch courses when it's convenient
- Access content from your computer or mobile device—anytime, anywhere

![](_page_4_Picture_10.jpeg)

### Industry experts

- Learn from passionate instructors
- Stream courses taught by experts with real-world experience

## Finding the content you want

Your LinkedIn Learning homepage provides four easy ways to get started and discover new skills.

### Recommendations:

These populate and update as your interests change, driven by data from the LinkedIn network.

### Skills:

Self-select and edit your skills and interests to discover relevant courses.

### Topics:

Explore courses across a wide range of business, creative and technology skills.

### Search:

Find courses based on skills, subjects, software and more.

You can also access your current courses by clicking **See all my courses** on your homepage.

Trying to decide if a course is right for you? Click the **Overview** tab on any course page then scroll down to see the job titles and employers of professionals who've watched that course.

#### LEARNING linl

Search for skills, subjects or software

### Popular for people with your job title

COURSE **Business Ethics** By: Bob McGannon 6.110 viewers

![](_page_5_Picture_17.jpeg)

Π

![](_page_5_Picture_18.jpeg)

![](_page_5_Picture_182.jpeg)

COURSE **Executive Decision Ma** By: Mike Figliuolo

6,850 viewers

口

### Recommended for you

![](_page_5_Picture_23.jpeg)

COURSE **Photoshop for Photographers: Lighting Effects** By: Chris Orwig

![](_page_5_Picture_25.jpeg)

COURSE Shooting with Wireless Flash: **Studio Portraits** By: Jim Sugar

![](_page_5_Picture_27.jpeg)

COURSE Up and Running with A **Reports and Analytics** By: David Booth

![](_page_5_Picture_29.jpeg)

**Pro tip:** LinkedIn Learning releases 25 to 30 new courses each week. To find them, use the search bar and sort by newest.

## Using the player

With LinkedIn Learning, you can personalize how you view your learning experience.

### Options include:

- **Adjustable playback speed:** 0.5x 2x
- **Courses in full screen**
- **Closed captioning**
- **Optional video quality based on your internet connection:** 360p, 540p, 720HD
- **Transcripts to reinforce learning**
- **Zip forward:** Click text in the transcript to jump to an area of interest

![](_page_6_Figure_9.jpeg)

# Taking courses

## Watching a course

**To watch a course and get the most from the experience:**

- Click on the course title or thumbnail.
- Consider the three buttons located across from title.
	- **- Save.** Choose this to save the course and resume later.
	- **- Layout.** Choose this to change from condensed to theatre mode.
	- **- Share.** Choose whether to share your favorite courses on LinkedIn, Twitter or Facebook.
- Browse the chapters to track your progress.
- Read the course overview and transcript located below the player.
- Check out any exercise files and quizzes.
- Learn more about instructors from their LinkedIn profiles.
- Check out the skills covered as well as any related courses.
- Find out how many people have viewed the course, their roles and where they work.

![](_page_8_Figure_13.jpeg)

Learn more | View on LinkedIn

**Pro tip:** When choosing a

course, watch the Welcome video to confirm the course content matches your needs.

**Chapter Quiz** 4 Questions

## Taking a course on mobile

LinkedIn Learning is available on [iOS](https://itunes.apple.com/us/app/linkedin-learning-online-courses/id1084807225?mt=8) and [Android](https://play.google.com/store/apps/details?id=com.linkedin.android.learning&hl=en) devices so you can learn on the go—anytime and anywhere.

### **The LinkedIn Learning mobile app is synced with the desktop experience so you can:**

- Start watching on one device then finish on another.
- Explore courses and videos during your commute and save them for viewing later.
- Download a course for offline viewing.
- Save on data by listening to course audio only, like a podcast.

### **To download a course on Android or iOS:**

- Go to the course page.
- Click the three-dot menu in the upper right corner, then click **Download entire course**.

Find your downloads at the **My Courses** tab in the **Downloaded** section.

![](_page_9_Picture_11.jpeg)

## Keeping track of your courses

**Pro tip:** To check out your courses at a glance, look to the upper right corner of your homepage.

### Click **See all my courses** to:

- View your course status: **In Progress, Saved, From Your Organization\*** and **Learning History** tabs.
- Add skills you're interested in developing.
- Share a course with your network or individuals.
- Add a completed course and its skills to your profile.

To save a course or a chapter within a course to view at a later time, choose the bookmark icon. To view your saved list you can either:

- Click your profile photo and select **Saved** from the dropdown menu.
- Click see all my courses and select the **Saved** tab.

![](_page_10_Picture_10.jpeg)

![](_page_10_Picture_11.jpeg)

## Pursuing a Learning Path

Whether you're transforming your career or sharpening skills in your current role, Learning Paths can guide your success.

A Learning Path is a curated collection of sequenced courses that guide you through an in-depth topic. This is supported by quizzes and learning reminders.

### **To get started with Learning Paths:**

• Search under **Topics** and filter courses by **Learning Paths**.

### **Click a Learning Path to:**

- Find out what subjects are covered.
- Learn how long it will take to complete.
- Discover the skills it covers.

![](_page_11_Picture_9.jpeg)

Learn today's online marketing techniques and find out how how to build a successful online marketing campaign for all digital channels: search, video, social, email, and display.

**Brad Batesole** 

![](_page_11_Picture_12.jpeg)

COURSE · 3h 23m remaining **SEO Fundamentals** 

Master the foundational concepts of search engine optimization. Learn the strategy behind great SEO, including keyword planning, content optimization, link building, and SEO for ecommerce, local search, and mobile audiences.

David Booth

COURSE · 3h 48m remaining

![](_page_11_Picture_17.jpeg)

### **Google Analytics Essential Training**

Find out how your website is performing. Learn how to use Google Analytics to measure site traffic, SEO, engagement, ad revenue, and even activity on social media.

**Brad Batesole** 

COURSE . 1h 31m remaining

### **Content Marketing Fundamentals**

Learn how to develop, implement, and measure a successful content marketing strategy.

 $\circ$ 

# Measuring success

 $\sqrt{2}$ 

## Testing your knowledge

Confirm your progress with chapter quizzes and exercise files.

Quizzes are designed to reinforce your comprehension and boost your confidence when applying new skills. You can opt to take the quiz directly after a chapter has concluded, or come back to it later.

Exercise files are supplemental project files or informational documents the instructor uses to teach LinkedIn Learning courses.

![](_page_13_Picture_4.jpeg)

## Celebrating success

Post completed courses and new skills to your LinkedIn profile and share them with your network.

Once you've completed a course, you can add a certificate of completion and the skills associated with that course to your profile. Choose either of these approaches:

- Click your profile photo. Click **Learning History.** Click **Add to Profile.**
- Click on **History** in upper right corner of the homepage. Choose the course and click **Add to Profile.**

### **Need more help?**

Check out LinkedIn Learning Help for content designed to answer frequently asked questions.

Or view our course *[How to Use LinkedIn Learning](https://www.linkedin.com/learning/how-to-use-linkedin-learning)*.

![](_page_14_Picture_8.jpeg)

## Making time for learning

With a busy career and life outside of work, it can be challenging to find time to pursue learning.

### To integrate learning into your life:

- Tie LinkedIn Learning courses to your goals and career development plans.
- Block out calendar time to take courses. You might find it helpful to leave your desk to view content on your laptop or phone.
- Find opportunities for 'just in time' learning using two- to three-minute videos. For example, quickly learn how to create a pivot table in Microsoft Excel or how to initiate a difficult conversation.
- Take a time management course. This may help you find more time to accomplish your goals, as well as more time for learning.
- Set up reminder notifications on iOS.
	- **-** Navigate to **My Course**
	- **-** Tap your profile image, the tap the gear icon to navigate to **Settings**
	- **-** Tap on the tile under **Notifications** to set up your learning reminders

![](_page_15_Picture_11.jpeg)

![](_page_16_Picture_0.jpeg)

## Thank you

Thank you for getting started with LinkedIn Learning. We wish you all the best as you work to meet your professional development goals.